## **Uploading Financial Aid Documents via ACES**

1. Log into ACES at [https://aces.alamo.edu](https://alamoaces.alamo.edu/) using your Username and Password.

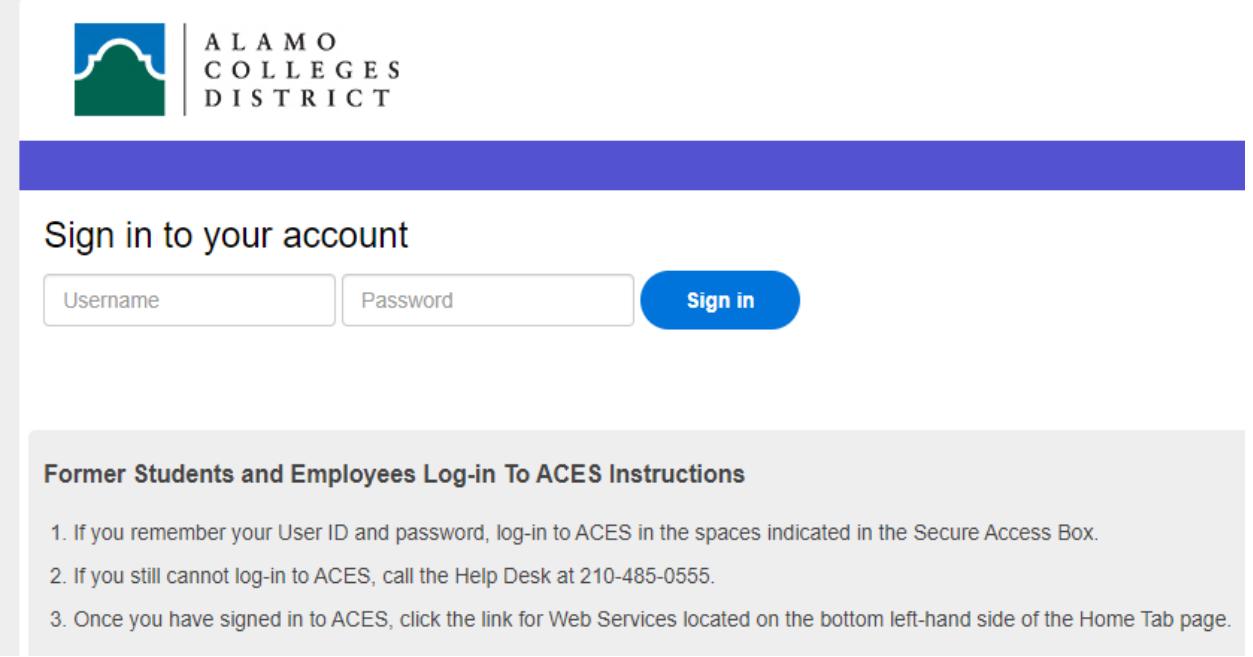

2. Select the 'Student' option from the sidebar menu.

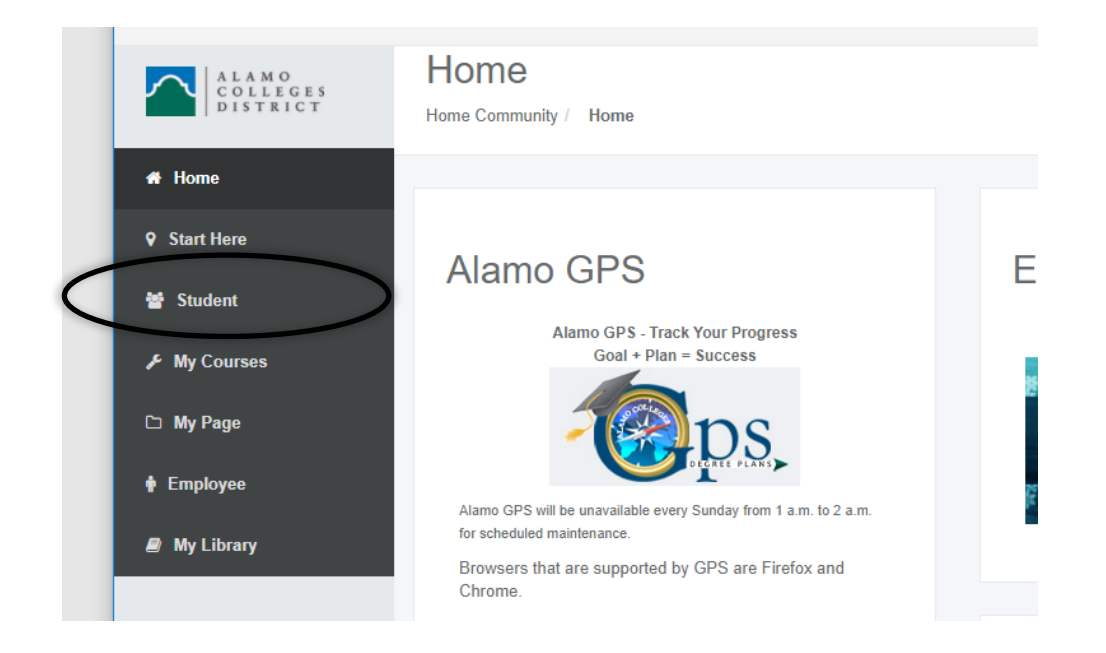

3. Click on 'Web Services' in the Student Self Service area.

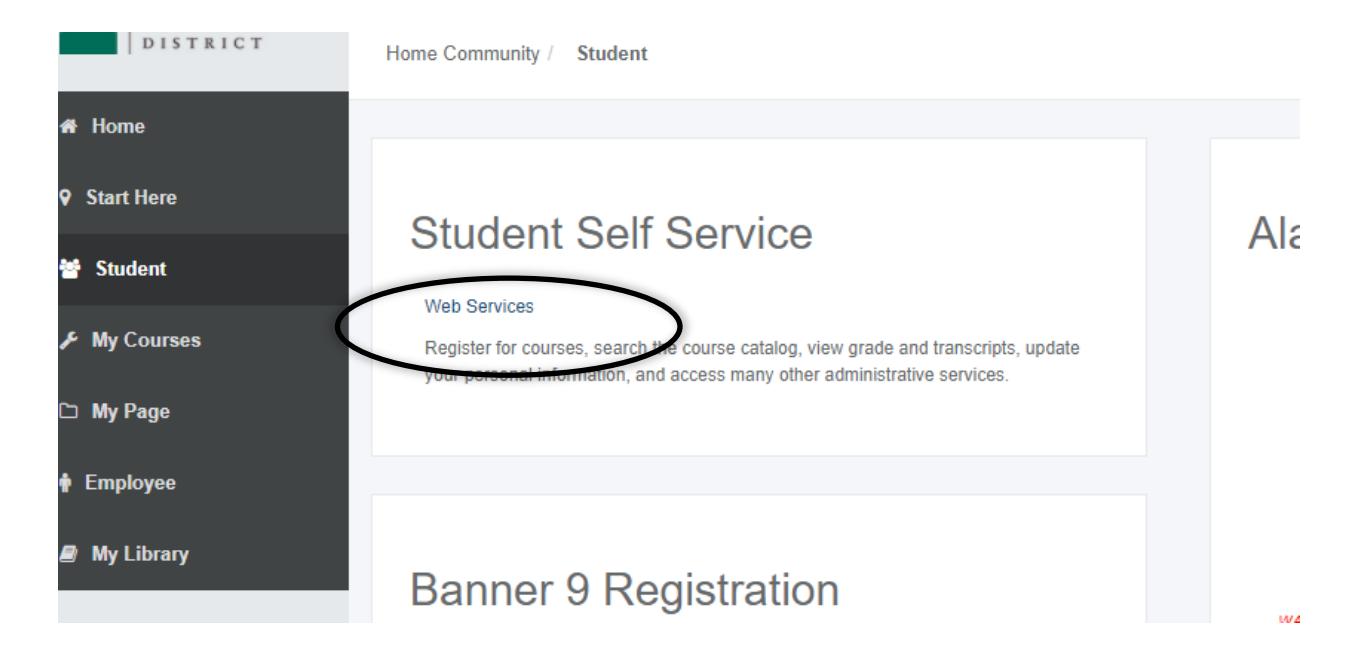

4. Select 'Financial Aid'.

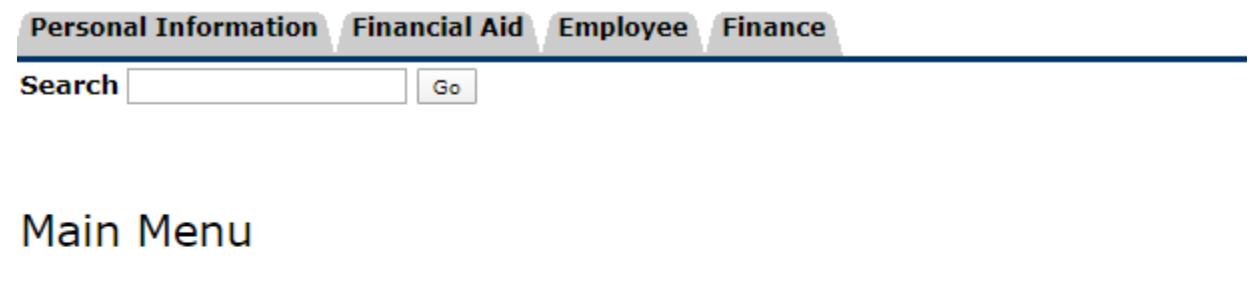

Personal Information <del>ddress(es</del>) and phone number(s), e-mail address(es), emergency contact information; view name **«** Vie **Financial Aid** Apply for Financial Aid; View financial aid status and eligibility, accept award offers, and view loan applications. Employee Time sheets, time off, benefits, leave or job data, paystubs, W2 forms, W4 data. Finance Create or review financial documents, budget information, approvals.

## **RELEASE: 8.9.1**

5. Select 'Submit Financial Aid Documents' from the list of options.

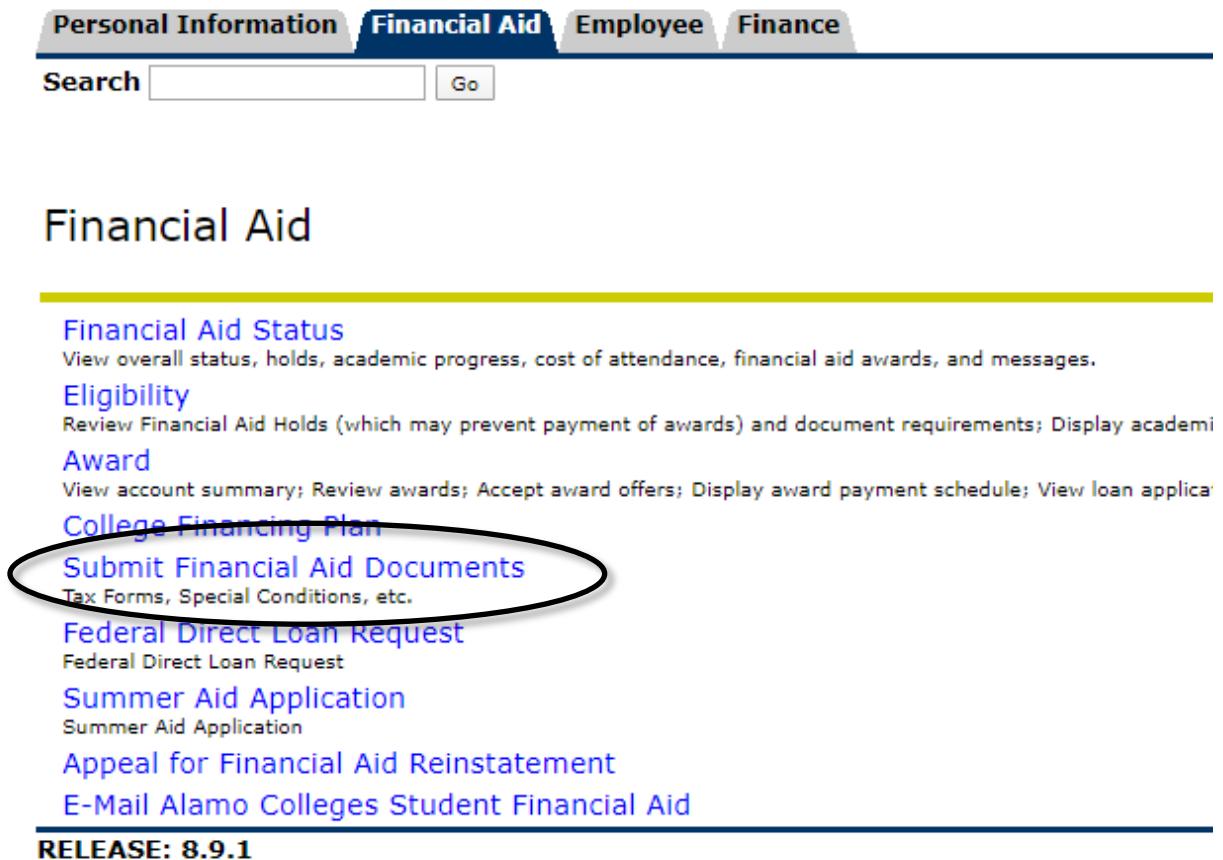

- 6. This will open an Adobe Sign form.
	- a. Follow the prompts on the Adobe Sign Document Upload Form.
	- b. Any item you check will require an attachment. If you accidentally check an item, you can always uncheck it.